# FieldCare, DeviceCare Začínáme

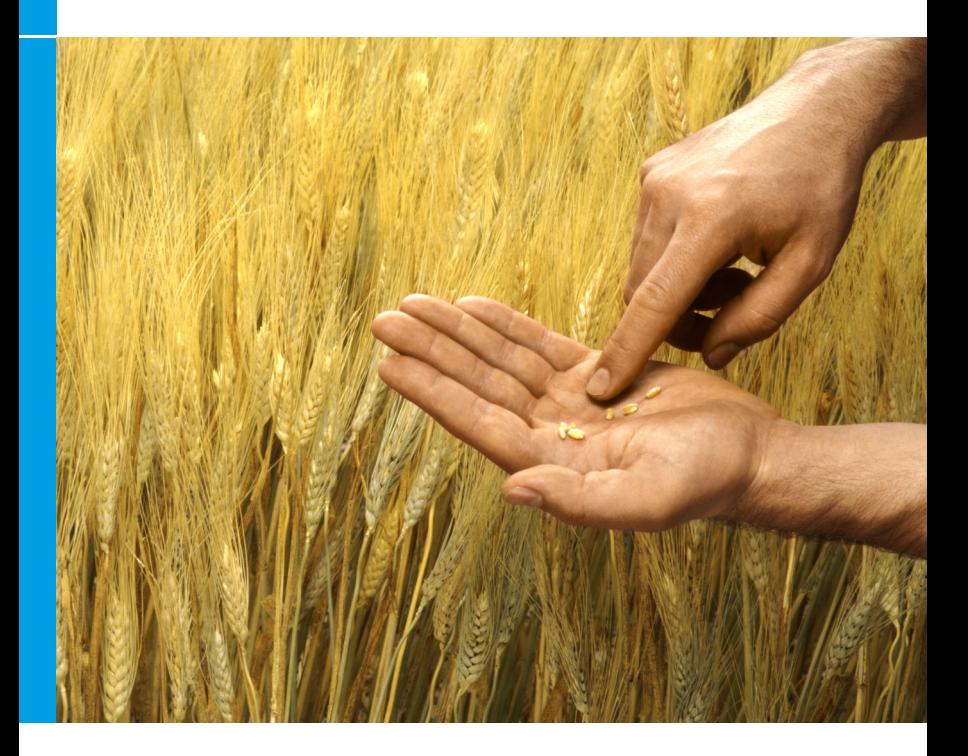

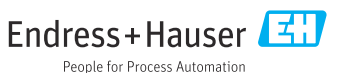

# 1 Historie revizí

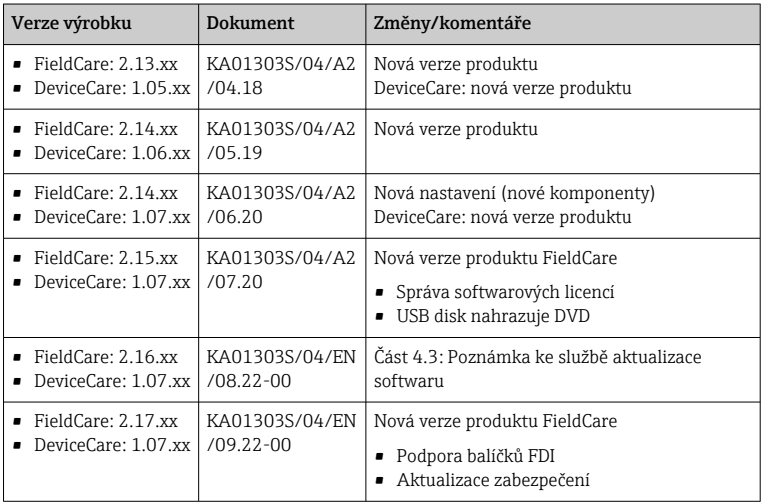

# 2 Informace o dokumentu

# 2.1 Účel dokumentu

Tento návod obsahuje všechny potřebné informace pro instalaci a aktualizaci softwaru.

# 2.2 Použité symboly

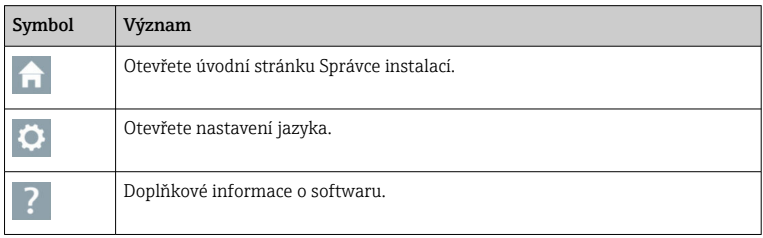

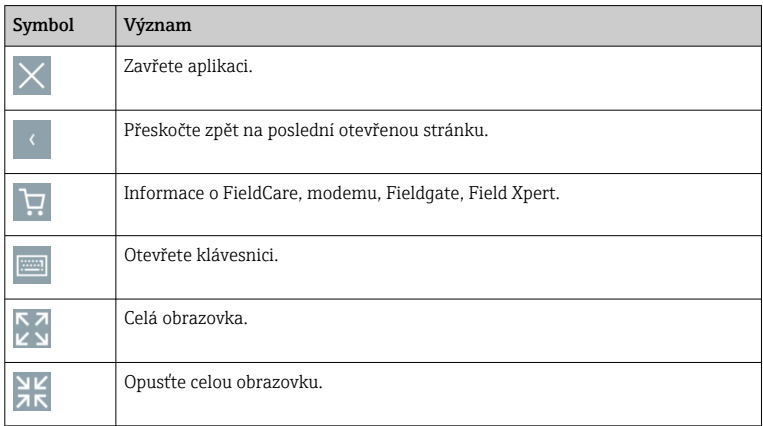

# 3 Popis výrobku

## 3.1 Softwarová funkce

Správce instalací provede uživatele instalací všech komponent FieldCare, které jsou dodávány v balíčku FieldCare (rámcová aplikace, ovladač, soubory CommDTM, soubory DeviceDTM, nástroje). K provedení instalace jsou zapotřebí administrátorská práva.

# 3.2 Správa softwarových licencí (SLM)

## 3.2.1 Licenční model FieldCare SFE500

Software FieldCare se dodává s bezplatnou, časově omezenou zkušební licencí. Na používání licence se vztahuje licenční smlouva (EULA). Pokud má být software FieldCare používán trvale, je nutné FieldCare zakoupit a aktivovat licenci s poskytnutým ID softwaru.

Licenční model FieldCare se skládá ze základního modulu nazvaného "Správa majetku provozu" (PAM) a rozšíření nazvaného "Sledování stavu". Licence obsahuje kombinaci modulu PAM a dalších rozšíření.

Aby bylo možné používat aktuální verziFieldCare, musí být software aktivován pomocí ID softwaru. Licenční klíč předchozích verzí FieldCare (< 2.15.00) již nelze pro aktuální verzi FieldCare použít. Více informací najdete na www.endress.com/sfe500, nebo můžete kontaktovat místního prodejního partnera Endress+Hauser.

Správa softwarových licencí nabízí následující funkce:

- Používání softwaru ve zkušebním režimu po dobu 60 dnů
- Trvalá aktivace softwaru (s připojením k internetu nebo bez něj)
- Obnovení licence
- Vrácení licence

## Trvalá aktivace softwaru

Předpoklady:

- Software je nainstalován v počítači
- Licenční smlouva (EULA) byla přijata

#### *Trvalá aktivace softwaru s připojením k internetu*

Předpoklady: ID softwaru je k dispozici

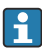

ID softwaru se nachází na typovém štítku USB boxu s USB diskem FieldCare, nebo v e-mailu, který společnost Endress+Hauser zaslala při dodávce.

#### 1. Spusťte software.

Zobrazí se okno Aktivace softwaru:

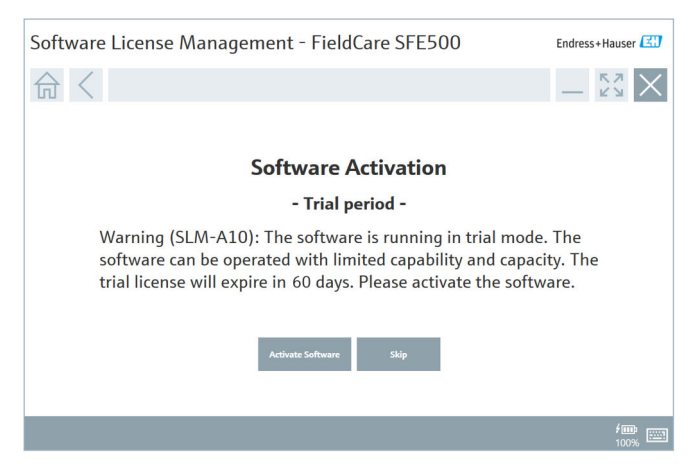

- 2. Klikněte na tlačítko Aktivovat.
	- Zobrazí se okno Správa softwarových licencí, pro zadání ID softwaru.

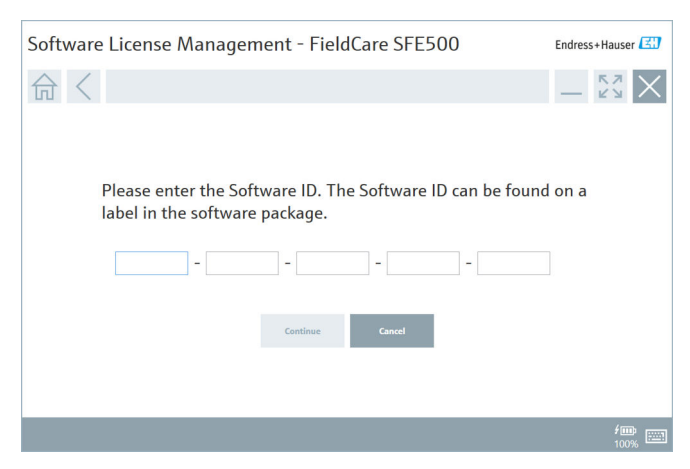

- 3. Zadejte ID softwaru.
	- Zobrazí se symbol, který potvrzuje, že bylo zadáno správné ID softwaru.

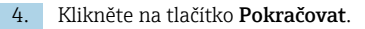

 $\mathbf{L}_{\bullet}$ 

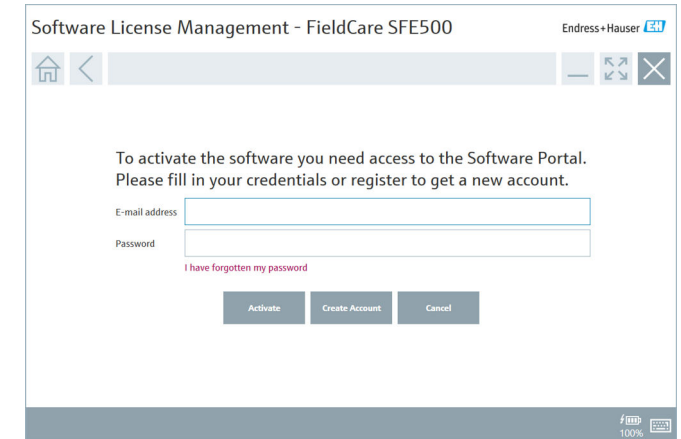

- 5. Pokud již máte uživatelský účet pro softwarový portál Endress+Hauser: Zadejte svou e-mailovou adresu a heslo a klikněte na Aktivovat.
	- Pokud byl software úspěšně aktivován, zobrazí se následující okno:

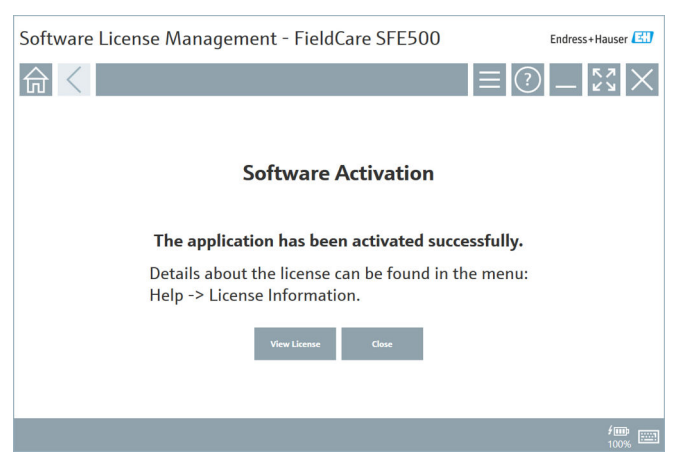

6. Pokud ještě nemáte uživatelský účet pro softwarový portál Endress+Hauser, vraťte se ke kroku 4 a klikněte na Vytvořit účet.

Po aktivaci lze zobrazit informace o licenci:

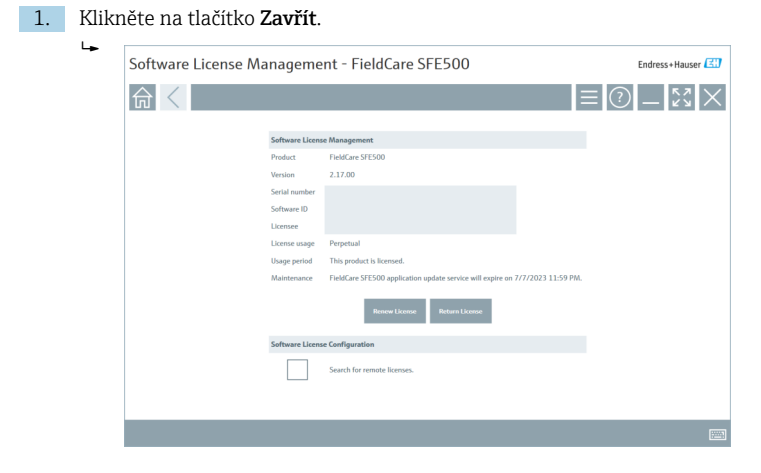

V okně se zobrazí všechny relevantní informace o licenci, jako je sériové číslo, držitel licence atd.

- 2. Kliknutím na X  $(\times)$  v pravém horním rohu okno zavřete.
	- Po chvíli se spustí program FieldCare.

#### Konfigurace softwarové licence  $\ddot{\mathbf{r}}$

Zaškrtávací políčko Hledat vzdálené licence lze povolit nebo zakázat. Tato možnost je dána z důvodů výkonnosti systému. Pokud je zaškrtávací políčko aktivováno, počítač vyhledá platné softwarové licence v síti, které nabízí licenční server. Pokud je zaškrtávací políčko deaktivováno, musí být lokálně na počítači nainstalována platná softwarová licence. Tato možnost zabraňuje počítači ve vyhledávání licencí v síti.

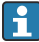

V případě potřeby lze otevřít funkci Správa softwarových licencí, a to prostřednictvím nabídky programu FieldCare Nápověda a Informace o licenci.

## *Trvalá aktivace softwaru bez připojení k internetu*

Pokud počítač nemá přístup k internetu, lze licenci aktivovat i ručně.

Předpoklady:

- Přenosné úložné zařízení, např. USB disk
- Druhý počítač s připojením k internetu

*Přehled procesu ruční aktivace*

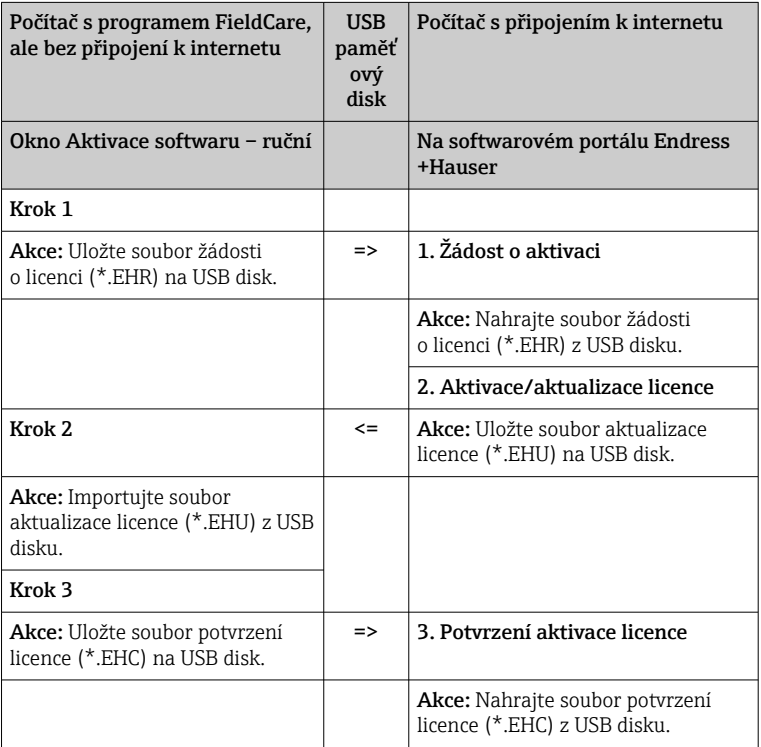

#### *Podrobný popis*

- 1. Proveďte kroky 1 až 4, jak je popsáno v kapitole Trvalá aktivace softwaru s připojením k internetu.
	- Zobrazí se okno Aktivace softwaru se zprávou Váš klient / server není připojen k internetu.

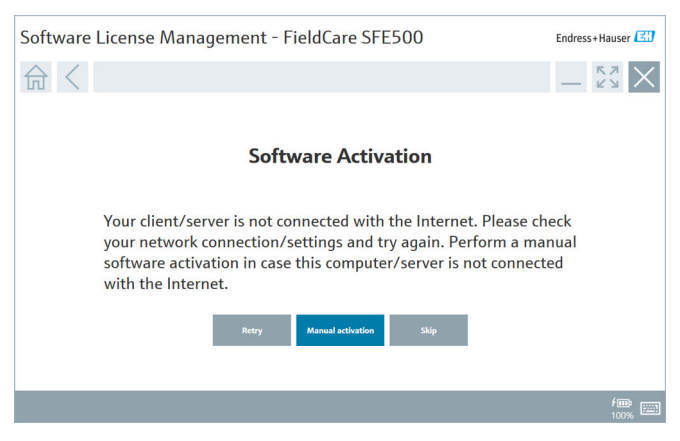

- 2. Klikněte na tlačítko Ruční aktivace.
	- Zobrazí se okno Aktivace softwaru ruční.

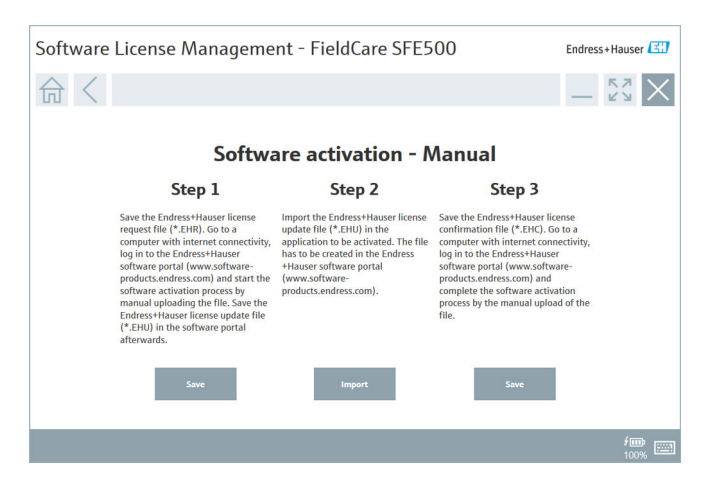

- 3. Klikněte na tlačítko Uložit v sekci Krok 1.
	- Otevře se dialogové okno Windows Uložit jako...
- 4. Uložte soubor žádosti o licenci (\*.EHR) na USB disk.
- 5. Vložte USB disk do počítače s připojením k internetu.
- 6. Na tomto počítači s připojením k internetu přejděte na softwarový portál Endress+Hauser: https://software-products.endress.com
- 7. Přihlaste se na softwarový portál Endress+Hauser.
- 8. Vyberte nabídku Aktivace/Aktualizace.
	- Zobrazí se následující okno:

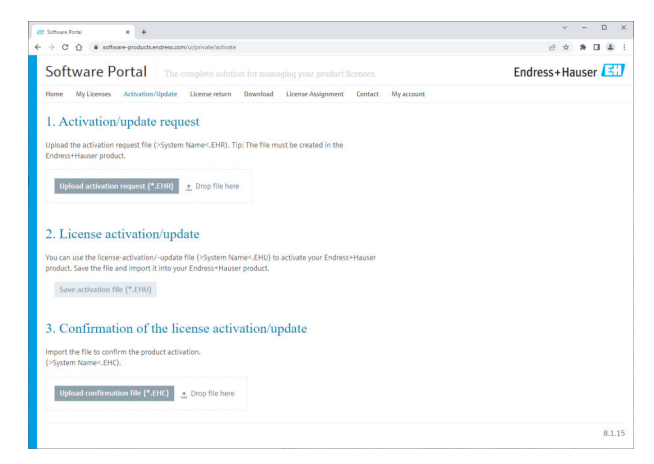

- 9. V sekci 1. Žádost o aktivaci klikněte na tlačítko Nahrát.
- 10. Nahrajte soubor žádosti o licenci (\*.EHR) z USB disku.
	- Pokud bylo nahrání úspěšné, zobrazí se následující zpráva: Soubor žádosti o aktivaci byl úspěšně zpracován. Pokračujte krokem 2 v okně Aktivace softwaru – ruční.

11. Zprávu potvrďte tlačítkem OK.

← Zobrazí se název aktivačního souboru "\*.EHU":

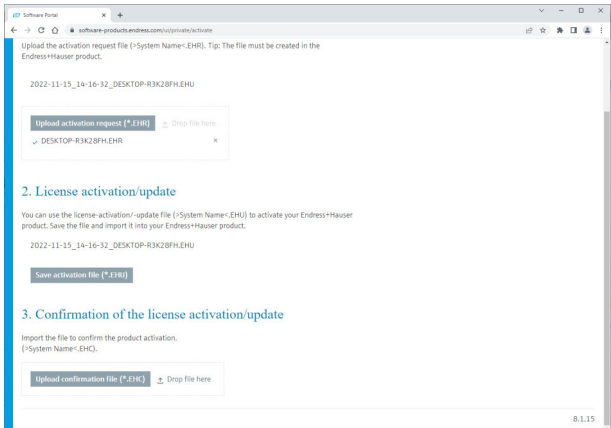

- 12. Klikněte na tlačítko Uložit.
- 13. Uložte soubor aktualizace licence (\*.EHU) na USB disk.
- 14. Přesuňte USB disk do počítače, kde je nainstalován program FieldCare (bez připojení k internetu). Neodhlašujte se ze softwarového portálu Endress +Hauser. Na počítači bez připojení k internetu se nadále zobrazuje okno Aktivace softwaru – ruční.
- 15. V sekci Krok 2 klikněte na tlačítko Importovat.
- 16. Nahrajte dříve uložený soubor aktualizace licence (\*.EHU) z USB disku.
- 17. Klikněte na tlačítko Uložit v sekci Krok 3.
	- ← Otevře se dialogové okno Windows Uložit jako...
- 18. Uložte soubor potvrzení licence (\*.EHC) na USB disk.
- 19. Kliknutím na X  $(\times)$  v pravém horním rohu okno zavřete.
	- $\rightarrow$  Po chvíli se spustí program FieldCare.
- 20. Vložte USB disk do počítače s připojením k internetu. Jste stále aktivně přihlášeni na softwarovém portálu Endress+Hauser.

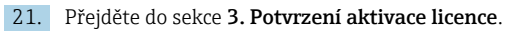

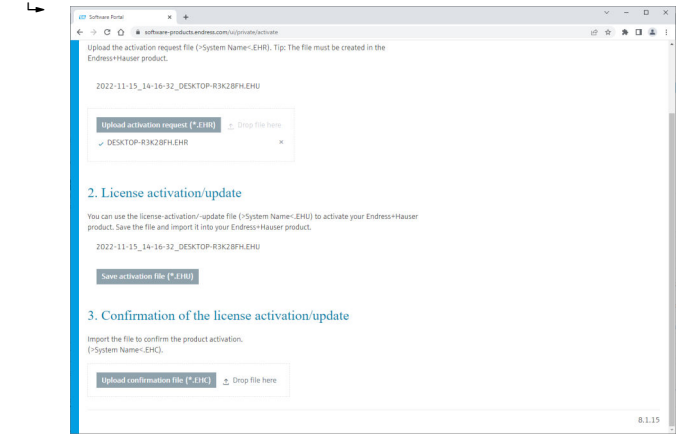

- 22. Klikněte na tlačítko Nahrát.
- 23. Nahrajte uložený soubor potvrzení licence (\*.EHC) z USB disku.
	- Pokud bylo nahrání úspěšné, zobrazí se následující zpráva: Úspěšná aktivace produktu byla potvrzena.
- 24. Zprávu potvrďte tlačítkem OK.

FieldCare je nyní trvale aktivován. Stav licence a podrobnosti o licenci lze zkontrolovat na softwarovém portálu Endress+Hauser v sekci Produkty.

#### Aktualizace softwarové licence

Předpoklady:

- Software je nainstalován v počítači
- Software je licencován

1. Otevřete funkci Správa softwarových licencí prostřednictvím nabídky programu FieldCare Nápověda a Informace o licenci.

Zobrazí se následující okno:

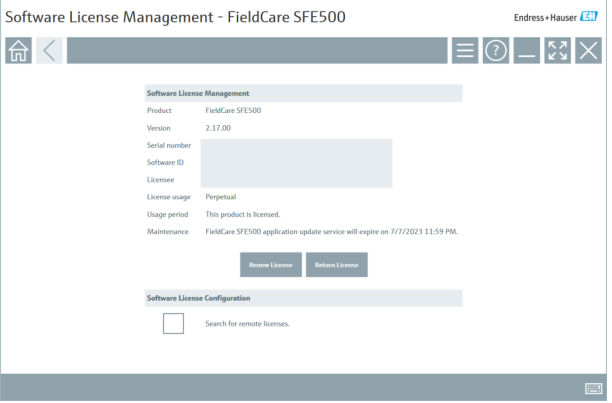

2. Klikněte na tlačítko Obnovit licenci.

Zobrazí se okno Přihlásit se na softwarový portál.

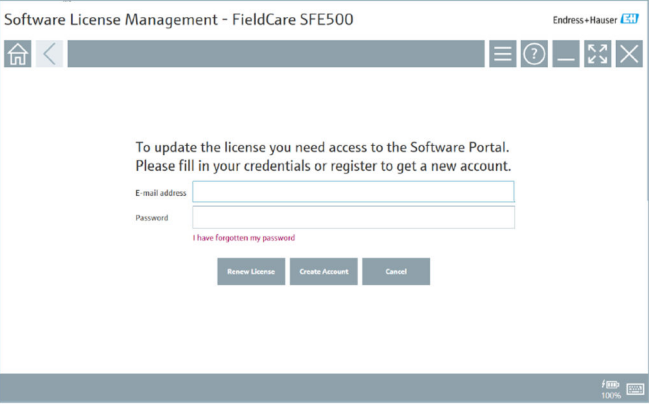

- 3. Zadejte svou e-mailovou adresu a heslo a klikněte na Obnovit licenci.
	- Pokud byl software úspěšně aktivován, zobrazí se následující okno:

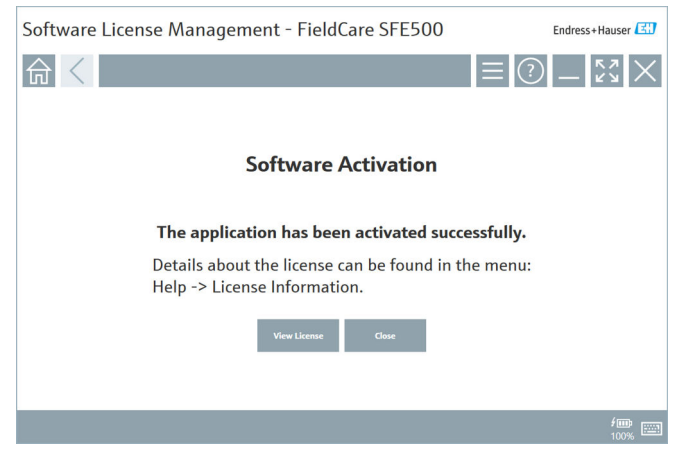

4. Pokud ještě nemáte uživatelský účet pro softwarový portál Endress+Hauser, vraťte se ke kroku 2 a klikněte na Vytvořit účet.

#### Vrácení softwarové licence

Předpoklady:

- Software je nainstalován v počítači
- Software je licencován

1. Otevřete funkci Správa softwarových licencí přes nabídku FieldCare Nápověda a Informace o licenci.

Zobrazí se následující okno:

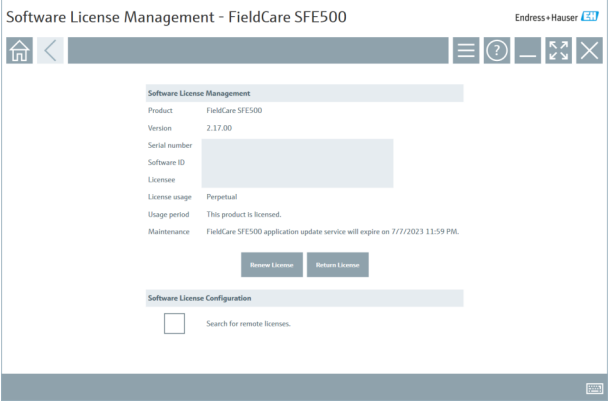

2. Klikněte na tlačítko Vrátit licenci.

Zobrazí se okno Přihlásit se na softwarový portál.

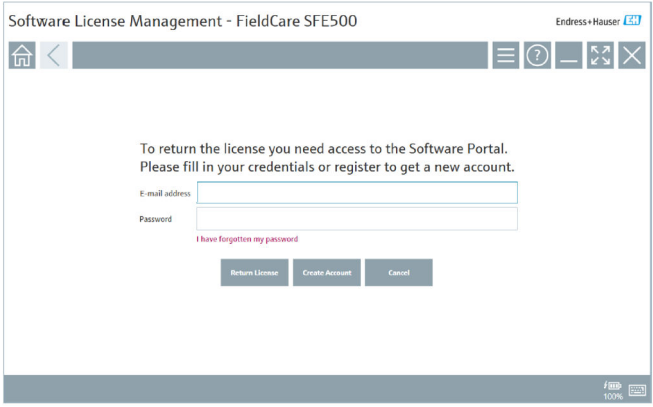

- 3. Zadejte svou e-mailovou adresu a heslo a klikněte na Vrátit licenci.
	- Pokud bylo vrácení úspěšné, zobrazí se okno Vrácení licence se zprávou: Software byl úspěšně vrácen.

Endress+Hauser 15

# 4 Instalace

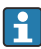

Instalace některých součástí trvá dlouho. Abyste předešli problémům, nepřerušujte instalaci, pokud o to nebudete požádáni.

# 4.1 Požadavky na systém

Před instalací nainstalujte potřebný software, např. Microsoft.NET 3.5/4.x E a PDF Reader.

V databázovém režimu používají verze FieldCare až do 2.10.xx SQL Server 2008 pro archivaci dat. Verze FieldCare od 2.11.xx jsou kompatibilní s Windows 10 za předpokladu, že je databáze aktualizována alespoň na SQL Server 2014.

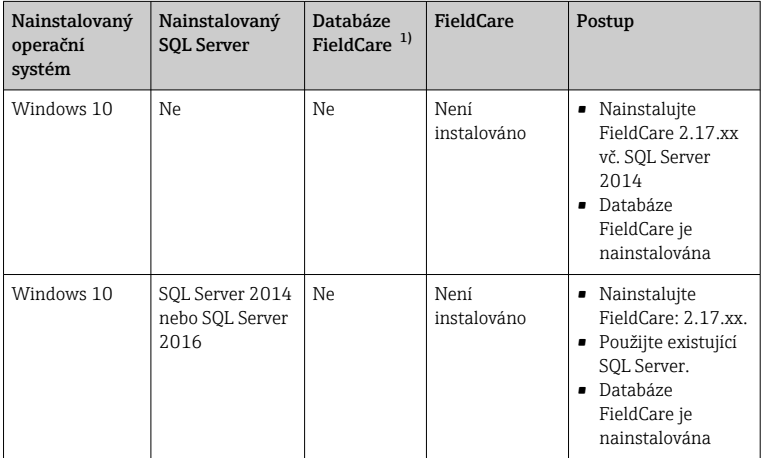

*Scénáře instalace a aktualizace podporované verzí 2.17.xx:*

<span id="page-16-0"></span>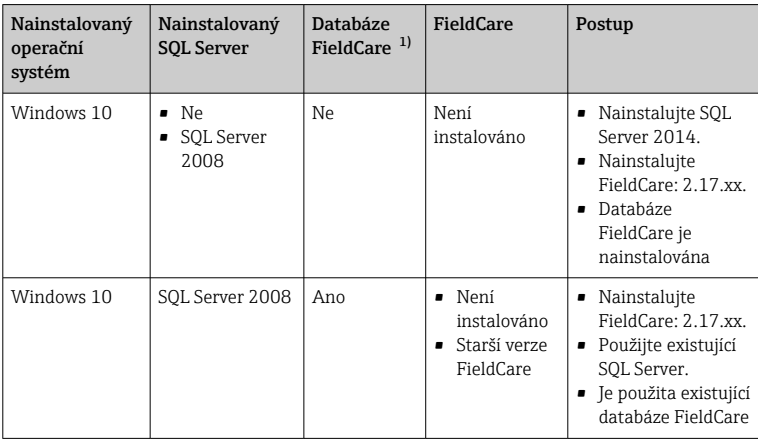

1) SQL Server obsahuje databázi, kterou může FieldCare použít k archivaci dat.

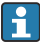

Nastavení FieldCare nepodporuje instalaci, která zahrnuje upgrade verze Windows.

Předinstalovaný SQL Server se během upgradu systému Windows automaticky neaktualizuje. Pokud je nainstalován SQL Server 2012 nebo starší, po upgradu již nebude fungovat a nebudou fungovat ani žádné předinstalované aplikace, které vyžadují SQL Server.

- 1. Vytvořte zálohu databáze FieldCare na serveru SQL, zálohy DB a uživatelských souborů.
- 2. Upgradujte nainstalovanou verzi Windows na Windows 10.
- 3. Nainstalujte FieldCare s SQL Server 2014.
- 4. Obnovte dříve zálohovaná data.

## 4.2 Instalace softwaru

1. Vložte USB disk s programem FieldCare do USB portu a přejděte pomocí Správce souborů Windows do kořenové složky.

2. Spusťte instalační program FieldCare (InstallationManager.exe).

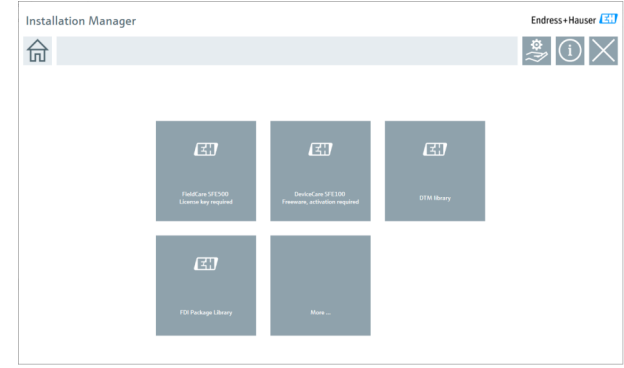

Možnosti na úvodní stránce produktu Správce instalací:

- Instalace FieldCare SFE500  $\rightarrow \boxplus$  18
- Instalace DeviceCare SFE100  $\rightarrow$   $\blacksquare$  21
- Instalace knihovny DTM  $\rightarrow$   $\blacksquare$  22
- Instalace knihovny FDI  $\rightarrow$   $\blacksquare$  25
- Více  $\rightarrow$   $\oplus$  25

 $\mathbf{L}_{\bullet}$ 

## 4.2.1 Instalace FieldCare SFE500

1. Klikněte na FieldCare SFE500 na úvodní stránce produktu Správce instalací.

 $\rightarrow$  Otevře se karta "EULA".

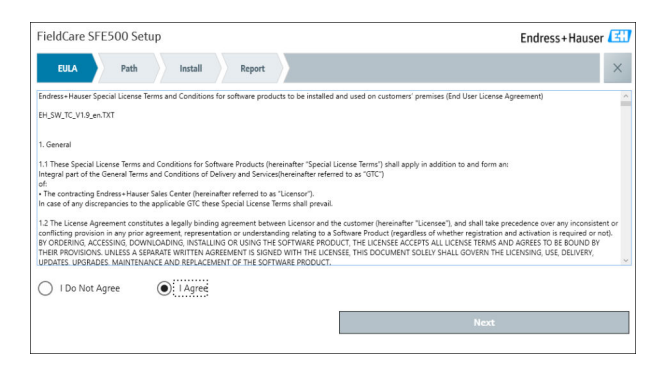

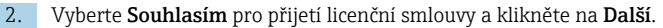

← Otevře se karta "Cesta".

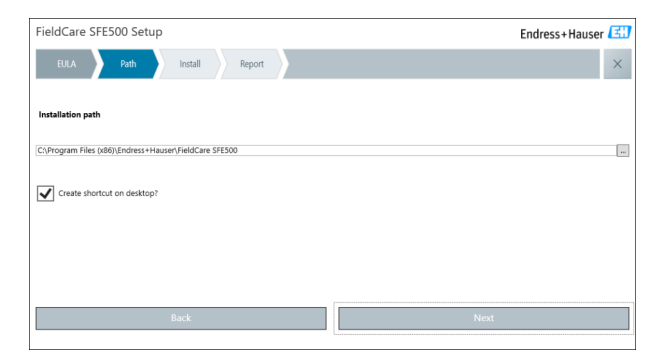

- 3. Vyberte instalační cestu a klikněte na Další.
	- ← Otevře se karta "Instalovat" a nainstaluje se FieldCare.

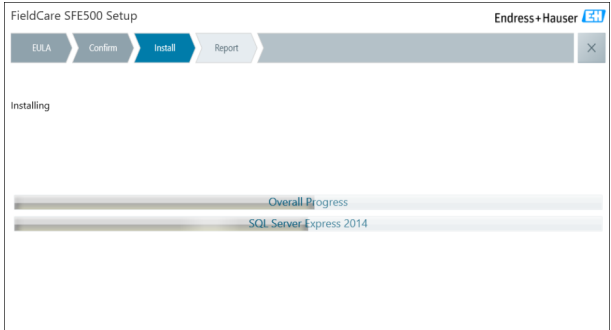

Po instalaci se otevře karta "Report".

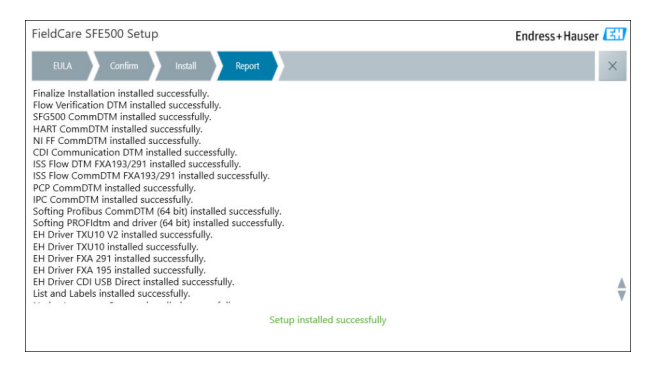

4. Zavřete dialogové okno.

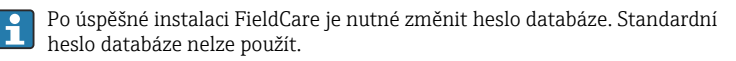

#### <span id="page-20-0"></span>4.2.2 Instalace DeviceCare SFE100

- 1. Klikněte na DeviceCare SFE100 na úvodní stránce produktu Správce instalací.
	- $\rightarrow$  Otevře se karta "EULA".

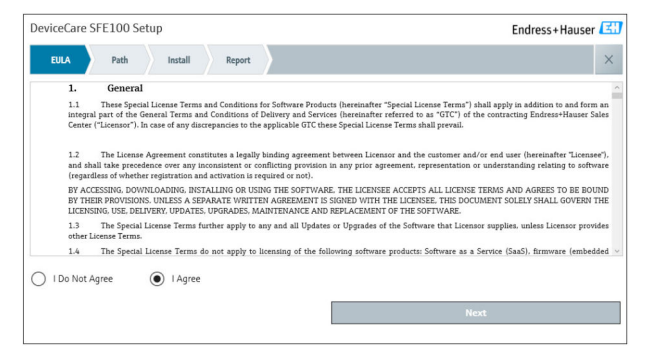

2. Vyberte Souhlasím pro přijetí licenční smlouvy a klikněte na Další.  $\rightarrow$  Otevře se karta "Cesta".

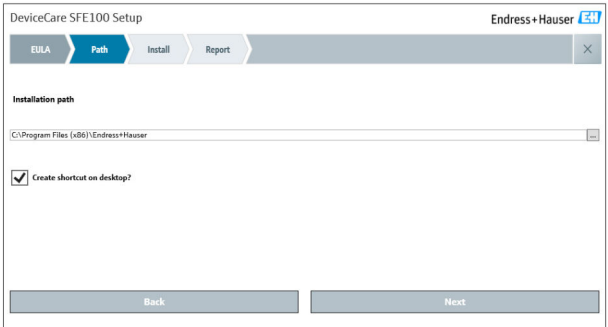

- <span id="page-21-0"></span>3. Vyberte instalační cestu a klikněte na Další.
	- ← Otevře se karta "Instalovat" a aplikace DeviceCare se začne instalovat.

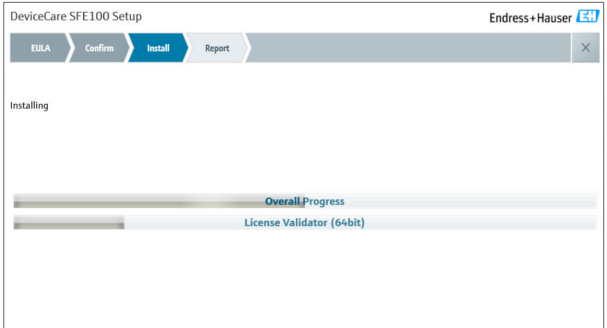

Po instalaci se otevře karta "Report".

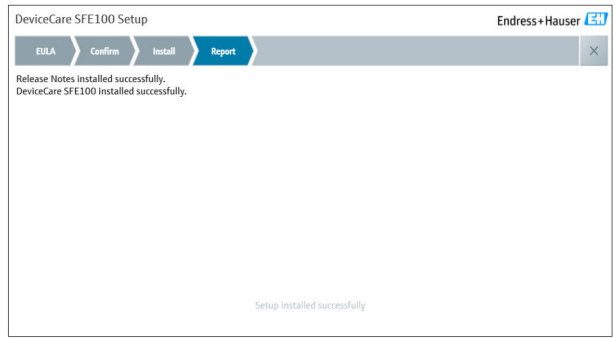

4. Zavřete dialogové okno.

#### 4.2.3 Knihovna DTM

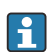

Pro přístup k přístrojům je nutné vybrat a nainstalovat požadované DTM  $\sum_{a}^{PTO\;p_{\rm 115Uup}\;...}$ 

1. Klikněte na **Knihovna DTM** na úvodní stránce produktu Správce instalací.

← Otevře se karta "Vítejte".

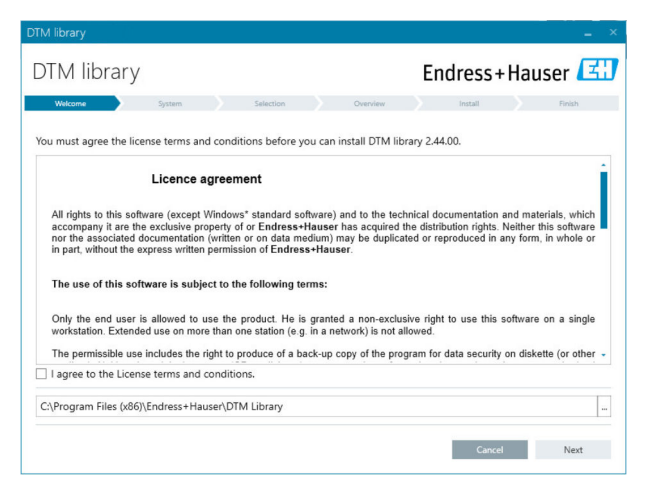

2. Přijměte licenční podmínky a klikněte na Další.

← Otevře se karta "Systém".

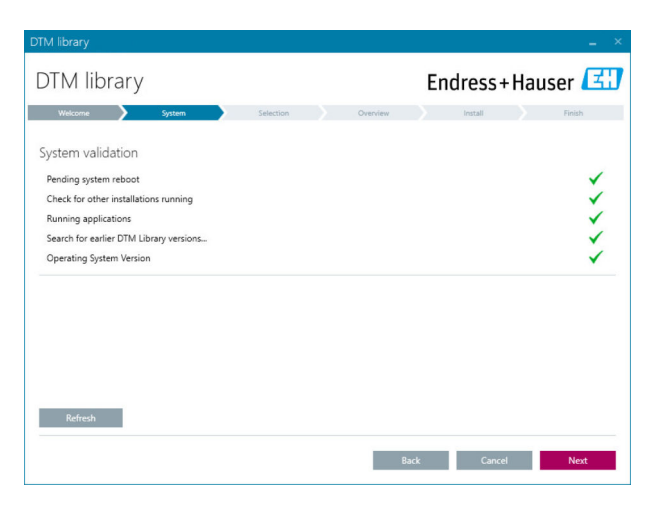

#### 3. Klikněte na Další.

← Otevře se karta "Výběr".

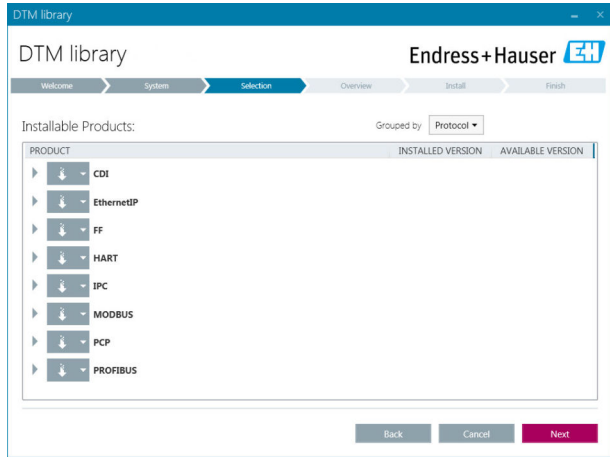

- 4. Vyberte produkty, které je třeba nainstalovat, a klikněte na Další.
	- ← Otevře se karta "Přehled".

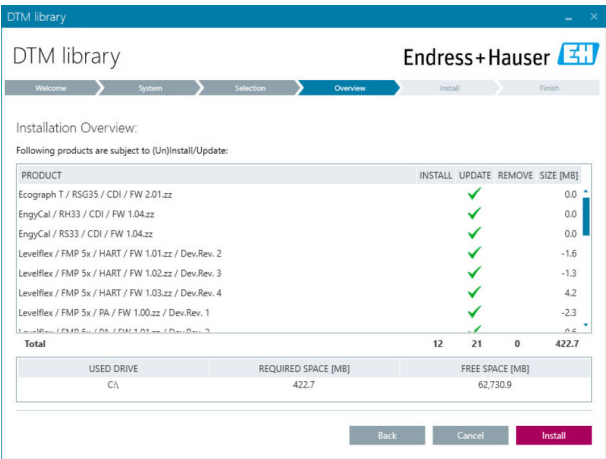

#### <span id="page-24-0"></span>5. Klikněte na Instalovat.

- Knihovna DTM se začne instalovat a zobrazí zprávu potvrzující, že instalace byla úspěšná.
- 6. Klikněte na Zavřít.
	- Otevře se úvodní stránka Správce instalací.

#### 4.2.4 Knihovna balíčků FDI

Aby bylo možné přistupovat k přístrojům s ovladači balíčků FDI, musí být ì nejprve nainstalovány požadované balíčky FDI nebo knihovny balíčků FDI.

- 1. Klikněte na Knihovna balíčků FDI na úvodní stránce Správce instalací.
- 2. Pokračujte podle pokynů.

#### 4.2.5 Více

- ‣ Klikněte na Více na úvodní stránce produktu Správce instalací.
	- Otevře se dialogové okno s možnostmi výběru.

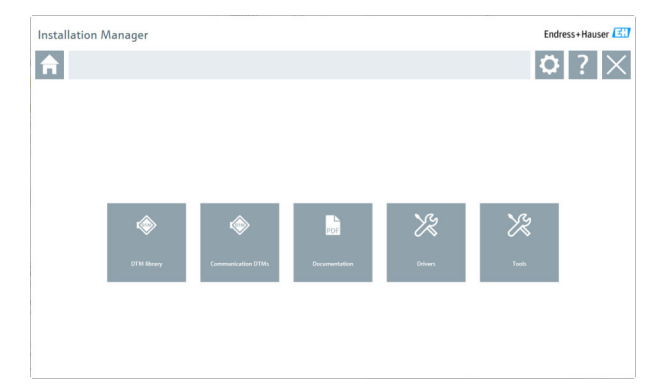

## Knihovna DTM

- ‣ Klikněte na Knihovna DTM.
	- Zobrazí se všechny dostupné DTM.

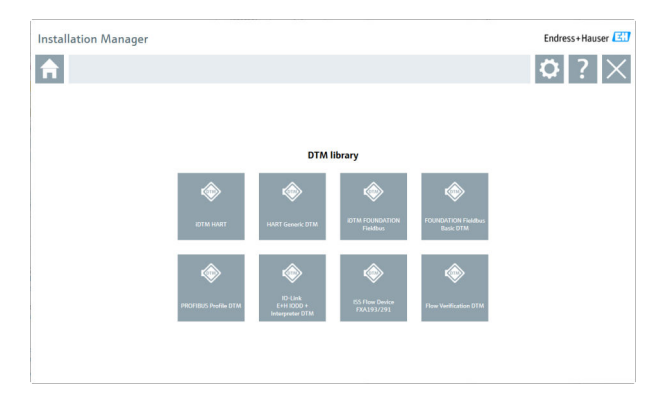

## Komunikační DTM / brány DTM

- ‣ Klikněte na Komunikační DTM / brány DTM.
	- Zobrazí se všechny dostupné komunikační DTM / brány DTM.

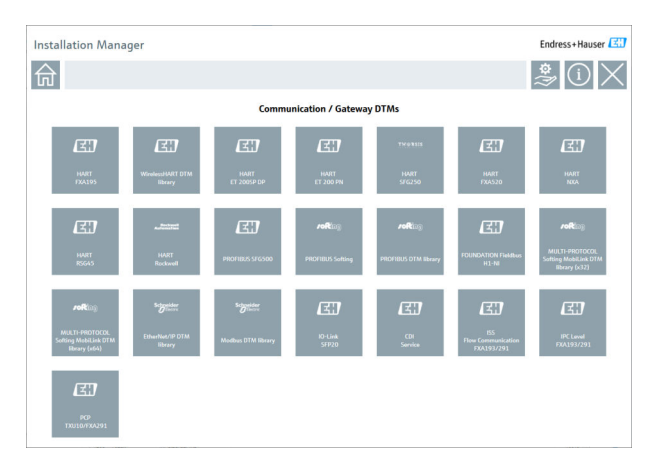

## Dokumentace

- ‣ Klikněte na Dokumentace.
	- Všechny dokumenty jsou zobrazeny jako PDF.

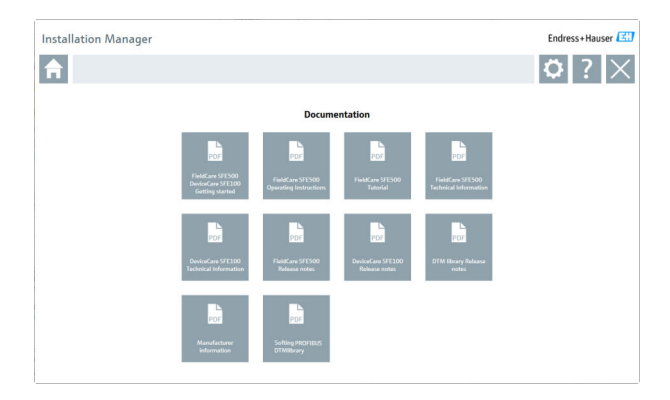

## Ovladače

- ‣ Klikněte na Ovladače.
	- Zobrazí se všechny dostupné ovladače.

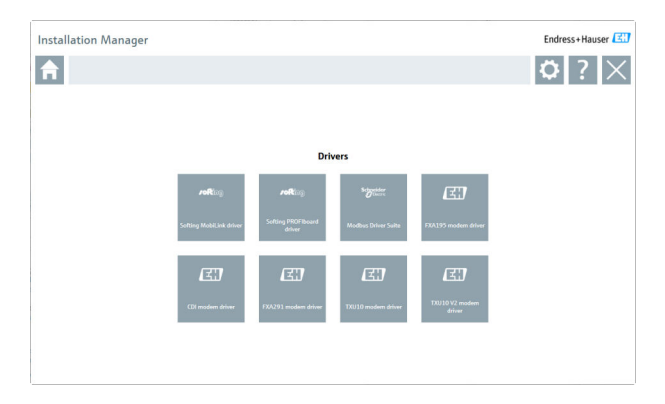

## Nástroje

- ‣ Klikněte na Nástroje.
	- Spustí se proces instalace aplikace Prohlížeč obalových křivek (Echo Curve Viewer).

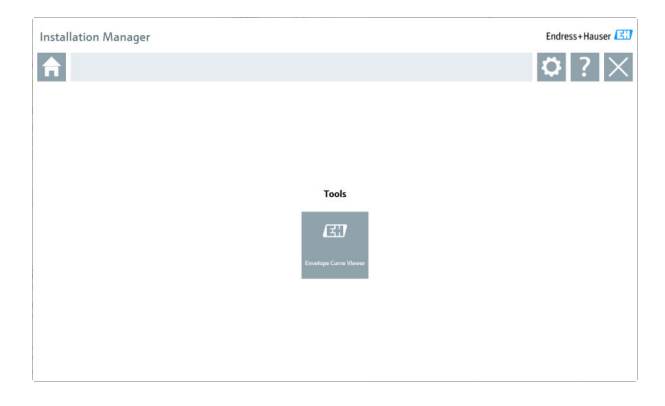

# 4.3 Aktualizace softwaru

Endress+Hauser nabízí smlouvu o aktualizaci pro FieldCare.

Další informace vám poskytne váš prodejní partner Endress+Hauser.

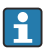

 $\ddot{\mathbf{r}}$ 

#### Služba aktualizace softwaru

Období údržby včetně začíná vytvořením licence a končí automaticky po jednom roce (datum vypršení platnosti). Bez ohledu na to, kdy byla služba aktualizace softwaru zakoupena, jakákoli další zakoupená služba aktualizace softwaru bude pokračovat bez přerušení od posledního data vypršení platnosti. V případě zakoupení po datu vypršení platnosti nové období údržby zpočátku pokryje mezeru ve službě vytvořenou mezi datem vypršení platnosti a vytvořením zakoupené služby aktualizace softwaru.

Je třeba také poznamenat, že aktualizace softwaru lze aktivovat i později, za předpokladu, že vydání softwaru proběhlo v platném období aktivní údržby.

#### Přihlášení k odběru informací o produktu

- 1. Do webového prohlížeče zadejte https://software-products.endress.com.
- 2. Přihlaste se na softwarový portál.

3. Na softwarovém portálu klikněte na Můj účet.

← Otevře se dialogové okno "Můj účet".

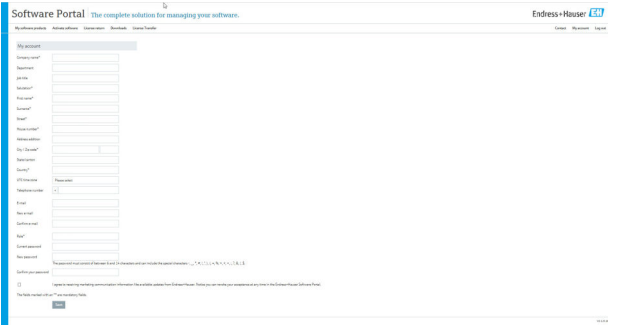

4. Přejděte dolů, vyberte Souhlasím se zasíláním informací o marketingové komunikaci, jako jsou dostupné aktualizace od společnosti Endress +Hauser, a klikněte na Uložit.

Přihlásili jste se k odběru informací o produktu.

## 4.4 Aktualizace katalogu přístrojů

Po instalaci nových DTM nebo balíčků FDI musí být aktualizován katalog přístrojů s programem FieldCare.

Předpoklady:

- FieldCare byl nainstalován
- Bylo zadáno ID softwaru a software byl aktivován
- Byly nainstalovány DTM nebo balíčky FDI

1. V FieldCare klikněte na Katalog přístrojů a Aktualizovat.

- Otevře se dialogové okno "Aktualizovat katalog přístrojů". Okno vlevo zobrazuje DTM nebo balíčky FDI, které nejsou zahrnuty v katalogu přístrojů. Okno vpravo zobrazuje DTM nebo balíčky FDI, které jsou zahrnuty v katalogu přístrojů.
- 2. Klikněte na Aktualizovat.
	- Nainstalované ovladače přístrojů jsou aktualizovány.
- 3. Pomocí pravého tlačítka myši klikněte na levé okno a vyberte Přidat vše do katalogu DTM.
	- DTM, iDTM a balíčky FDI jsou přidány do katalogu přístrojů.
- 4. Klikněte na OK.
	- Změny jsou přijaty a dialogové okno se zavře.

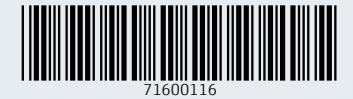

www.addresses.endress.com

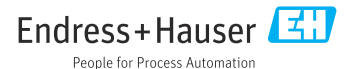